# PowerWorld Transmission Line Parameter Calculator Version 2

## **Introduction**

The PowerWorld Transmission Line Parameter Calculator (TransLineCalc) is a tool designed to compute characteristic line parameters given the type of the conductor and the tower configuration of a three-phase overhead transmission line. The parameters computed are the resistance R, reactance X, susceptance B, and conductance G. These values are computed as distributed (per unit of distance), lumped or total (for a specific line distance), and in per-unit.

PowerWorld provides TransLineCalc as a stand-alone program (.exe file) and also as an automation server that can run from PowerWorld Simulator directly or from an external application (.dll file).

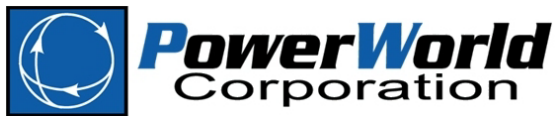

2001 South First Street Champaign, IL 61820, USA (217) 384-6330 www.powerworld.com support@powerworld.com

# **Table of Contents**

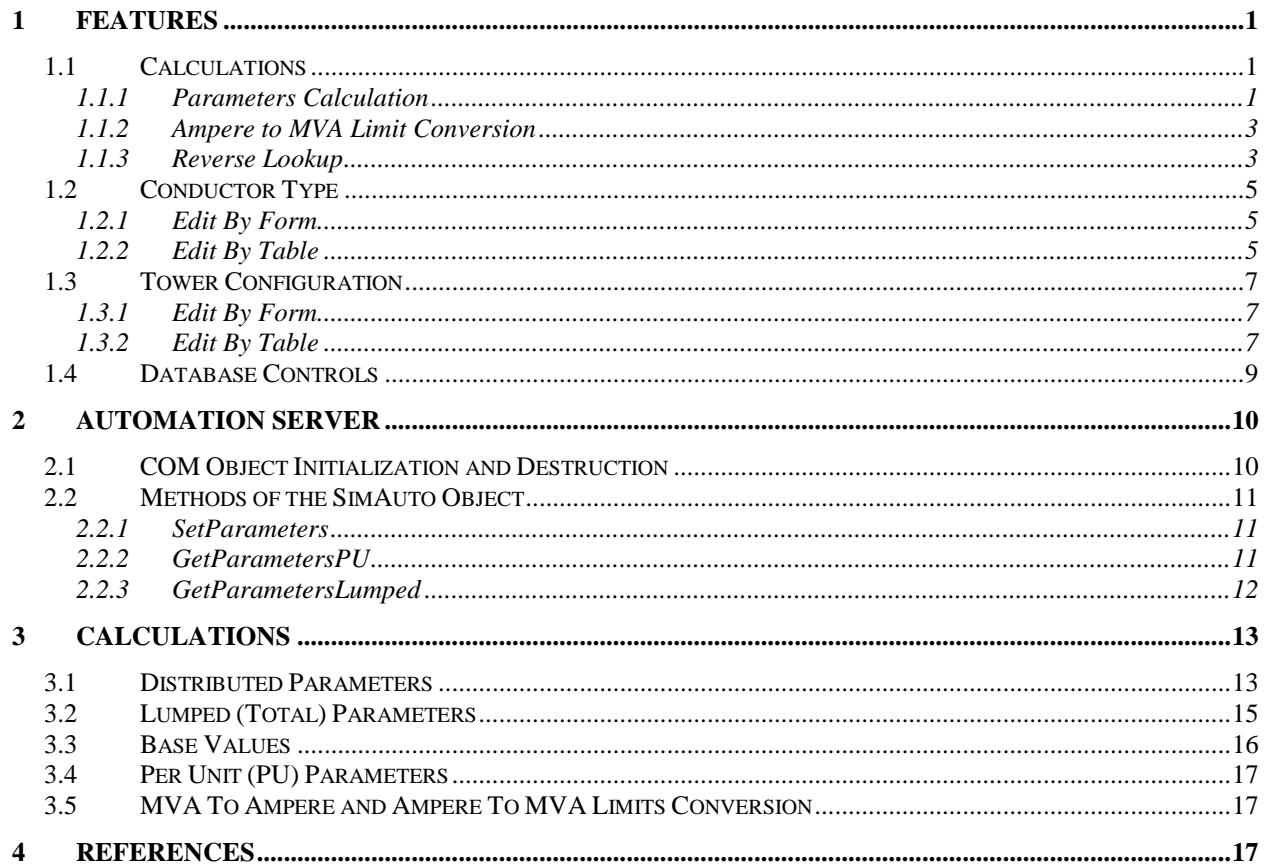

# <span id="page-2-0"></span>**1 Features**

# <span id="page-2-1"></span>*1.1 Calculations*

The following controls are part of the calculations section:

## <span id="page-2-2"></span>**1.1.1 Parameters Calculation**

This section is to enter the necessary data to compute the characteristic line parameters that are shown in the Results panel.

### **Input Data**

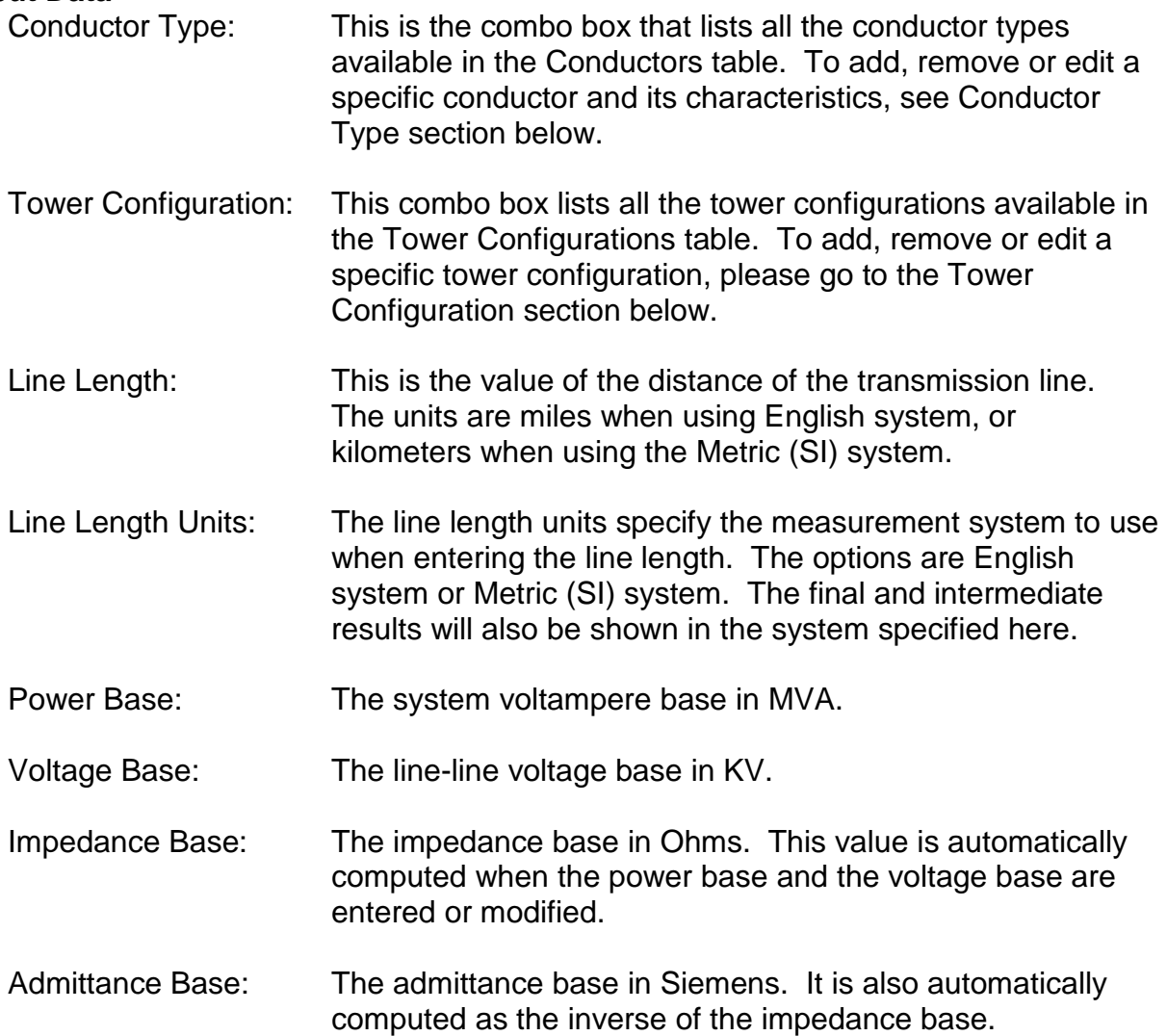

#### **Lumped Results**

When all the input data is entered, the results automatically will be displayed. The values for R, X, B and G are shown in two different sections, one for actual total values per phase, and one for Per Unit values. The Power Surge Impedance Loading is also calculated.

#### **Distributed Results**

The values in this section will be displayed automatically too when all the input data is entered. The values for R, X, B and G are shown in actual values per distance units per phase.

#### **Intermediate Results**

The intermediate values calculated to compute the R, X, B, and G values are displayed here. The computed geometric mean radius and geometric mean distance are shown in the Distributed values section. The characteristic impedance and propagation factor are displayed in the Lumped values section.

Note: To see the specific calculations used in this program, see the Calculations section, at the end of this document.

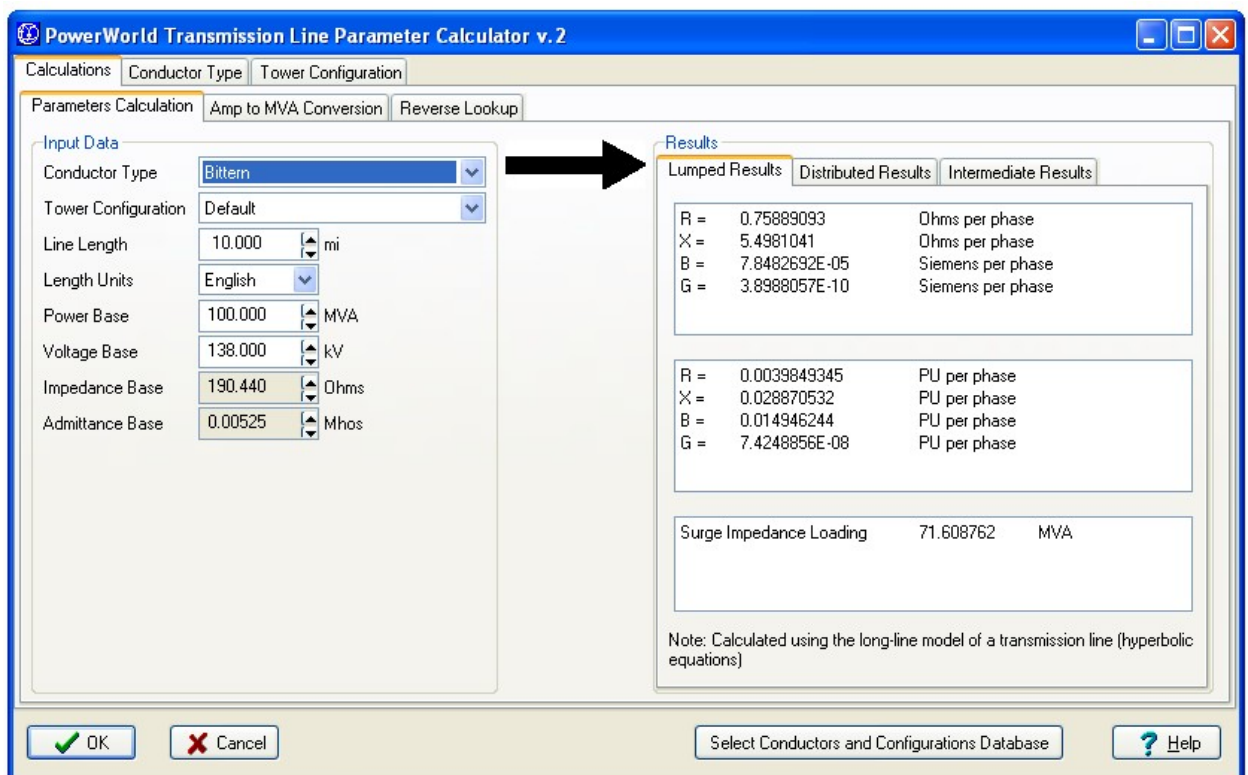

Figure 1: Calculations Tab

## <span id="page-4-0"></span>**1.1.2 Ampere to MVA Limit Conversion**

This section converts the limits of the transmission line from Amperes to MVAs, given the voltage base, and vice versa.

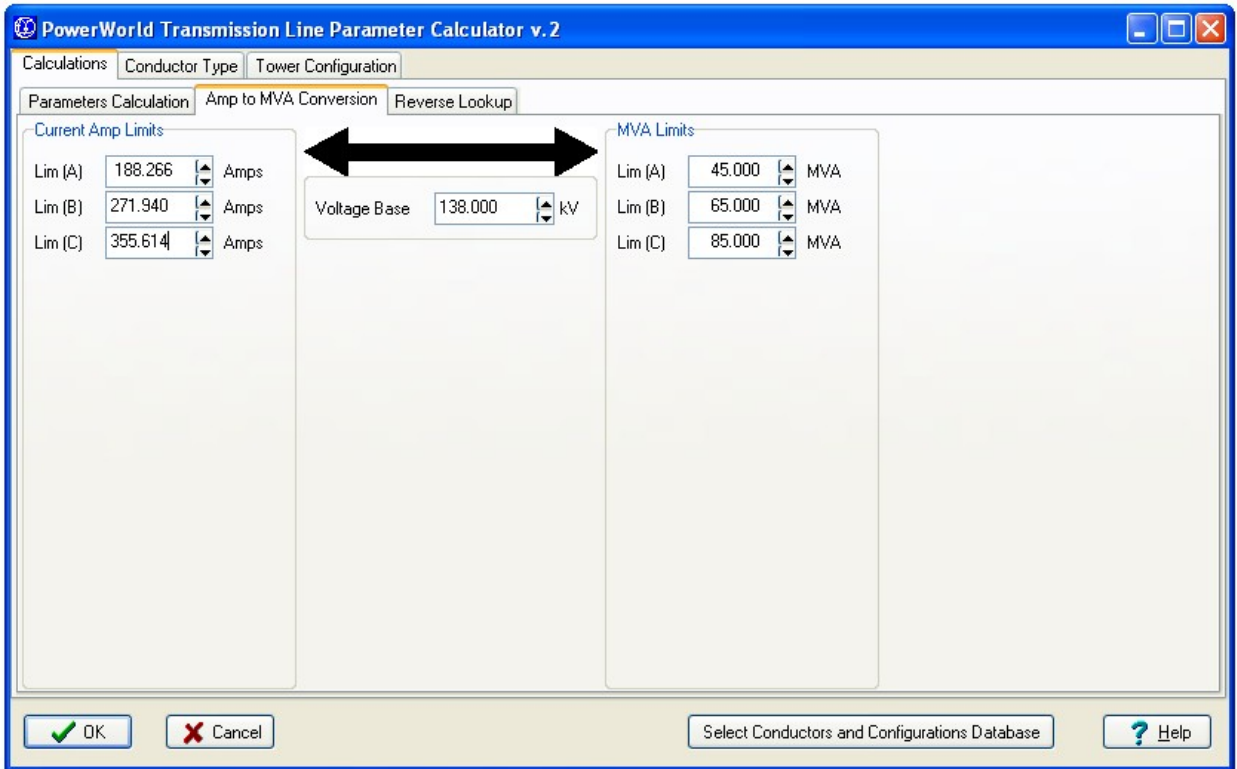

Figure 2: Amp to MVA Conversion

## <span id="page-4-1"></span>**1.1.3 Reverse Lookup**

Use this section to do a reverse lookup of the conductor, given a tower configuration and the characteristic line parameters in per unit.

## **Input Data**

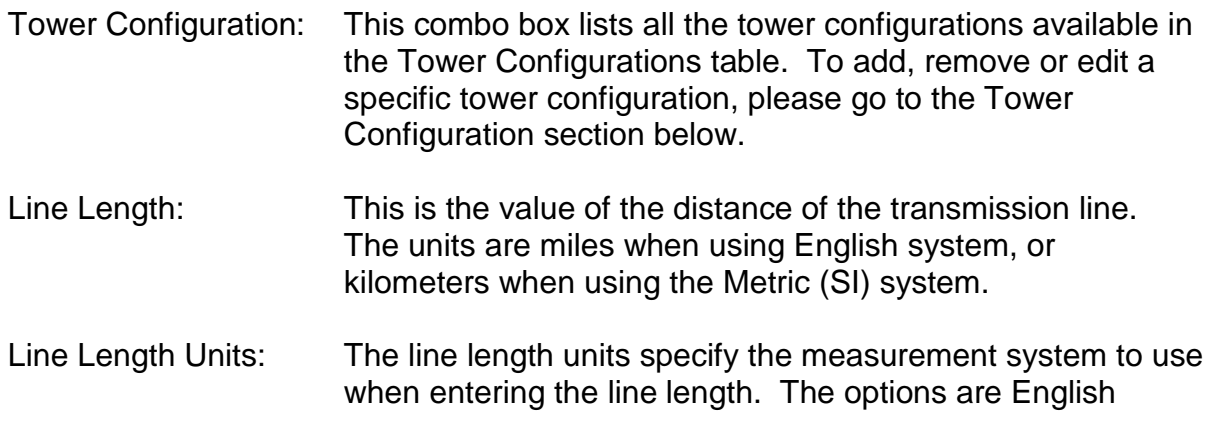

system or Metric (SI) system. The final and intermediate results will also be shown in the system specified here.

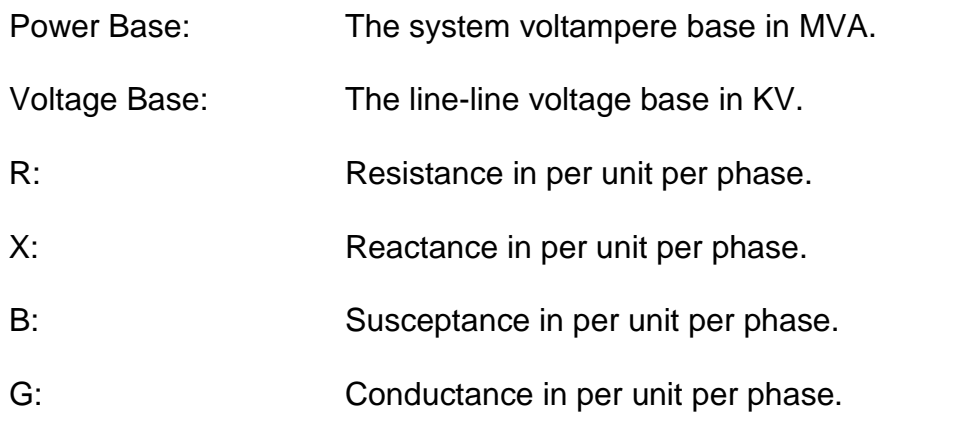

#### **Results**

When all the input data is entered, click on the **Calculate** button to display the results in the table on the right. This table will compute the characteristic line parameters for each of the conductors in the data base, using the input tower configuration. The conductors will be sorted according to the match of their characteristics line parameters results with the input characteristic line parameters.

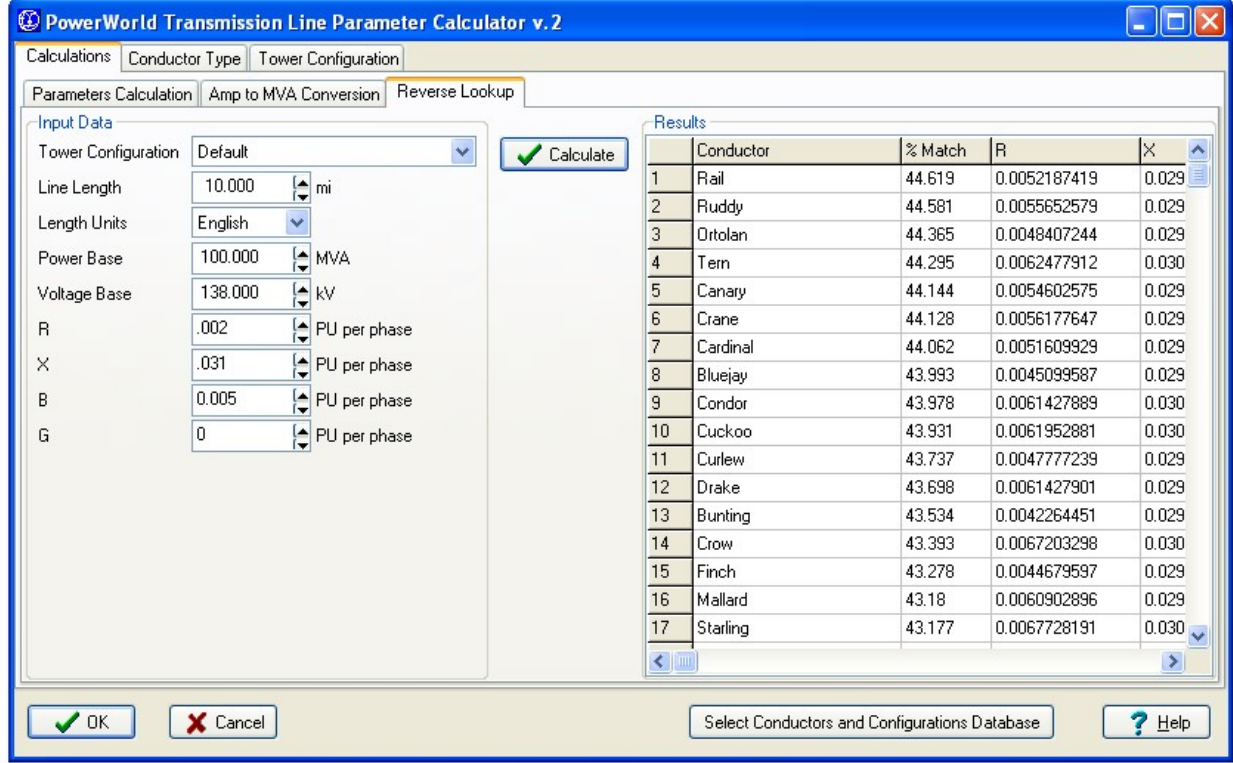

# <span id="page-6-0"></span>*1.2 Conductor Type*

This section is used to add, remove, rename, and edit the information related to the conductor types. This can be done in two ways: using the form for an individual conductor type, or using the table for all the conductor types available.

# <span id="page-6-1"></span>**1.2.1 Edit By Form**

Conductors are identified by a unique code word. All the available conductors are listed in the Conductor Code Word combo box. By selecting one conductor, all its properties are displayed in the form. There, the user is able to modify any of those values. After modification of any value, the user has to save the changes by clicking on the button **Save** before changing tabs, otherwise the changes will be lost.

By clicking on **New**, a message prompting for a name for a new conductor will be shown. By clicking on **Rename**, a new name for the current conductor type is required. In order to save the current conductor type with a different name is necessary to click on **Save As**. Finally, to remove the current conductor the user can do so by clicking on the **Delete** button.

## <span id="page-6-2"></span>**1.2.2 Edit By Table**

In this tab, all the conductor types are shown as records in a table, where every field is a characteristic of the conductor. In order to edit the records in this table, use the Database button described in the Database section. While editing the table, the user can not change of tab until changes are posted or discarded.

## **Conductor Properties**

The available properties of the conductors are the following:

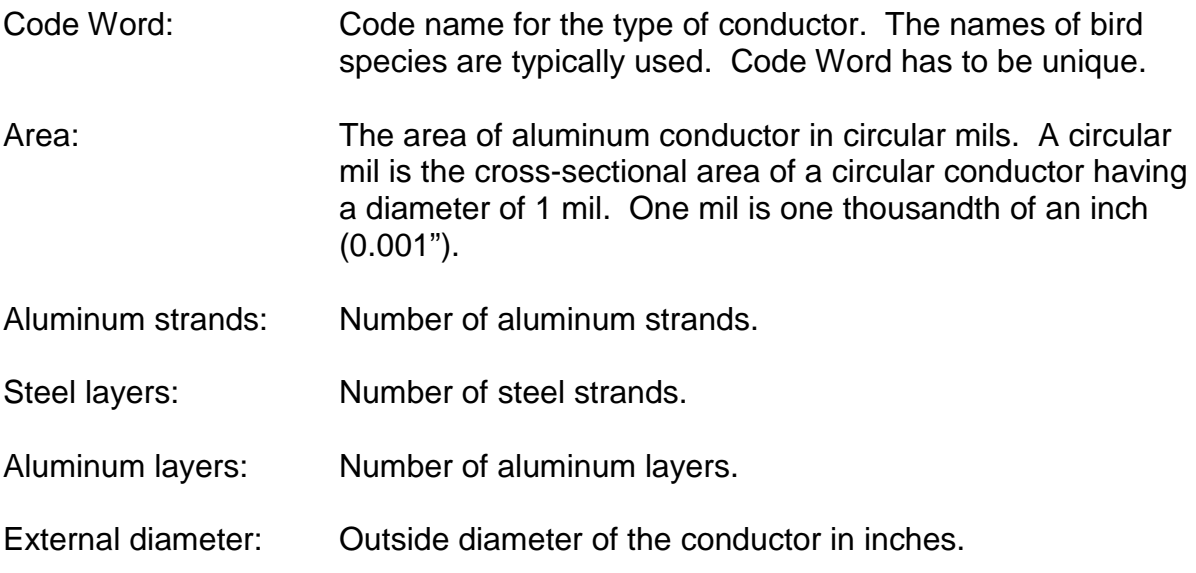

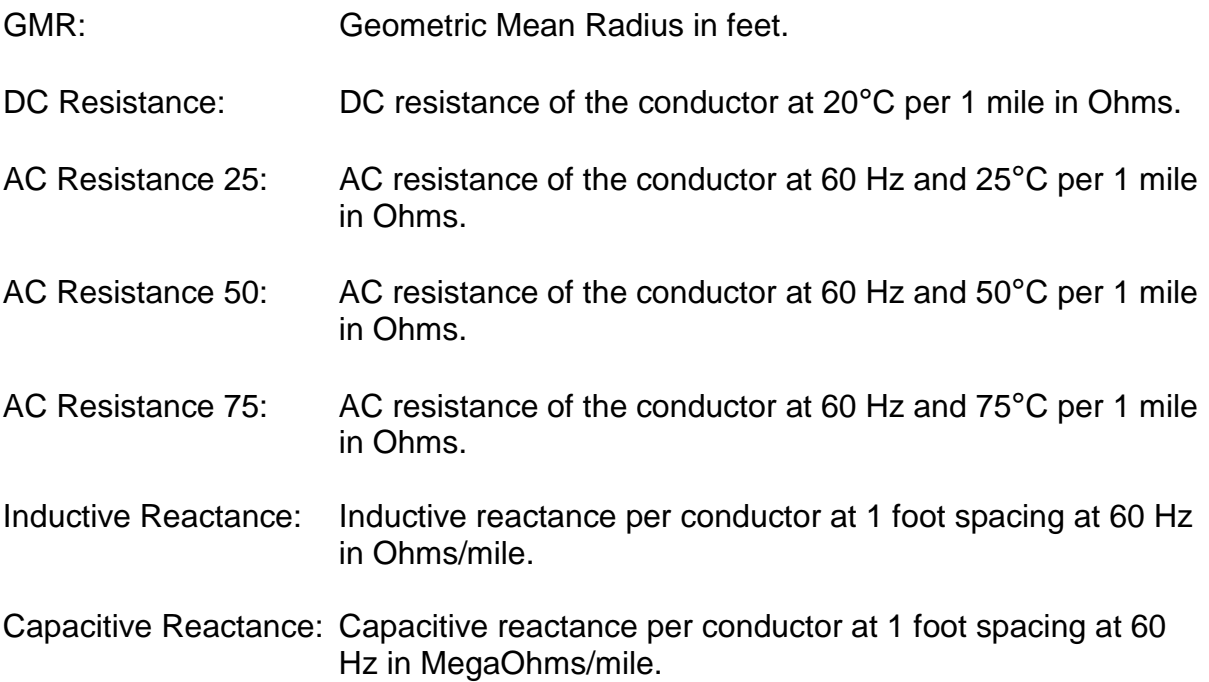

| Code Word       | Al area (cmil) Al strands |    | St strands | Al layers |               | OD (inches) Approx Current Cap (Amps) D ^ |
|-----------------|---------------------------|----|------------|-----------|---------------|-------------------------------------------|
| Bittern         | 1272000                   | 45 | 7          |           | 3 0002861023  |                                           |
| Bluebird        | 2156000                   | 84 | 19         |           | 4 9999427795  |                                           |
| Bluejay         | 1113000                   | 45 | 7          |           | 3 9994373322  |                                           |
| <b>Bobolink</b> | 1431000                   | 45 | 7          |           | 3 0004577637  |                                           |
| Bunting         | 1192500                   | 45 | 7          |           | 3 0004577637  |                                           |
| Canary          | 900000                    | 54 | 7          |           | 3 9994087219  | 974.049987792969                          |
| Cardinal        | 954000                    | 54 | 7          |           | 3 0005245209  | 1010                                      |
| Chickadee       | 397500                    | 18 | 1          |           | 2 9970912933  |                                           |
| Chukar          | 1790000                   | 84 | 19         |           | 4 19999809265 |                                           |
| Condor          | 795000                    | 54 | 7          |           | 3 0005435944  | 900                                       |
| Crane           | 874500                    | 54 | 7          |           | 3 0002765656  | 950                                       |
| Crow            | 715500                    | 54 | 7          |           | 3 0001335144  | 830                                       |
| Cuckoo          | 795000                    | 24 | 7          |           | 2 0000762939  |                                           |
| Curlew          | 1033500                   | 54 |            |           | 3 00005149841 | 1060                                      |
| Dipper          | 1351500                   | 45 | 7          |           | 3 0000371933  |                                           |
| Dove            | 556500                    | 26 | 7          |           | 2 19986171722 | 730                                       |
| Drake           | 795000                    | 26 | 7          |           | 2 0004005432  | 900                                       |
| $\  \, \  \ $   |                           |    |            |           |               | ×                                         |
|                 |                           |    |            |           |               |                                           |

Figure 3: Conductors Tab (Editing by Table)

# <span id="page-8-0"></span>*1.3 Tower Configuration*

This part is used to add, remove, rename, and edit the information related to the tower configurations. This can be done in two ways: using the form for an individual tower configuration, or using the table for all the tower configurations available.

# <span id="page-8-1"></span>**1.3.1 Edit By Form**

Tower configurations are identified by a unique name. All the available tower configurations are listed in the Tower Configuration Name combo box. By selecting one specific tower configuration, all its characteristics are displayed in the form. There, the user can modify any of those characteristics. After modification of any value, the user has to save the changes by clicking on the button **Save** before changing tabs, otherwise the changes will be lost.

By clicking on **New**, a message prompting for a name for a new tower configuration will be shown. By clicking on **Rename**, a new name for the current tower configuration is required. In order to save the current tower configuration with a different name is necessary to click on **Save As**. Finally, to remove the current tower configuration the user can do so by clicking on the **Delete** button.

## <span id="page-8-2"></span>**1.3.2 Edit By Table**

In this tab, all the tower configurations are shown as records in a table, where every field is a value of the tower configuration. In order to edit the records in this table, use the Database button described in the Database section. While editing the table, the user can not change of tab until changes are posted or discarded.

## **Tower Configuration Values**

The values of the tower configuration are the following:

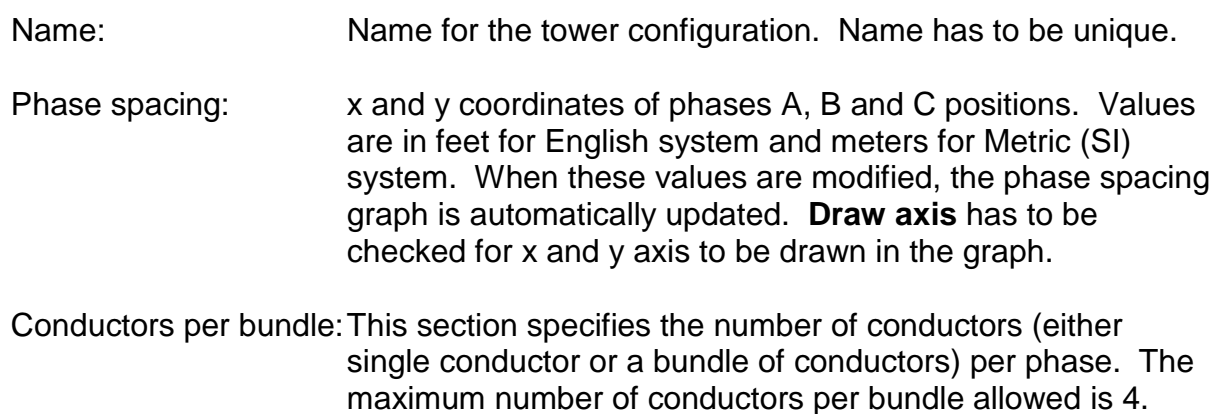

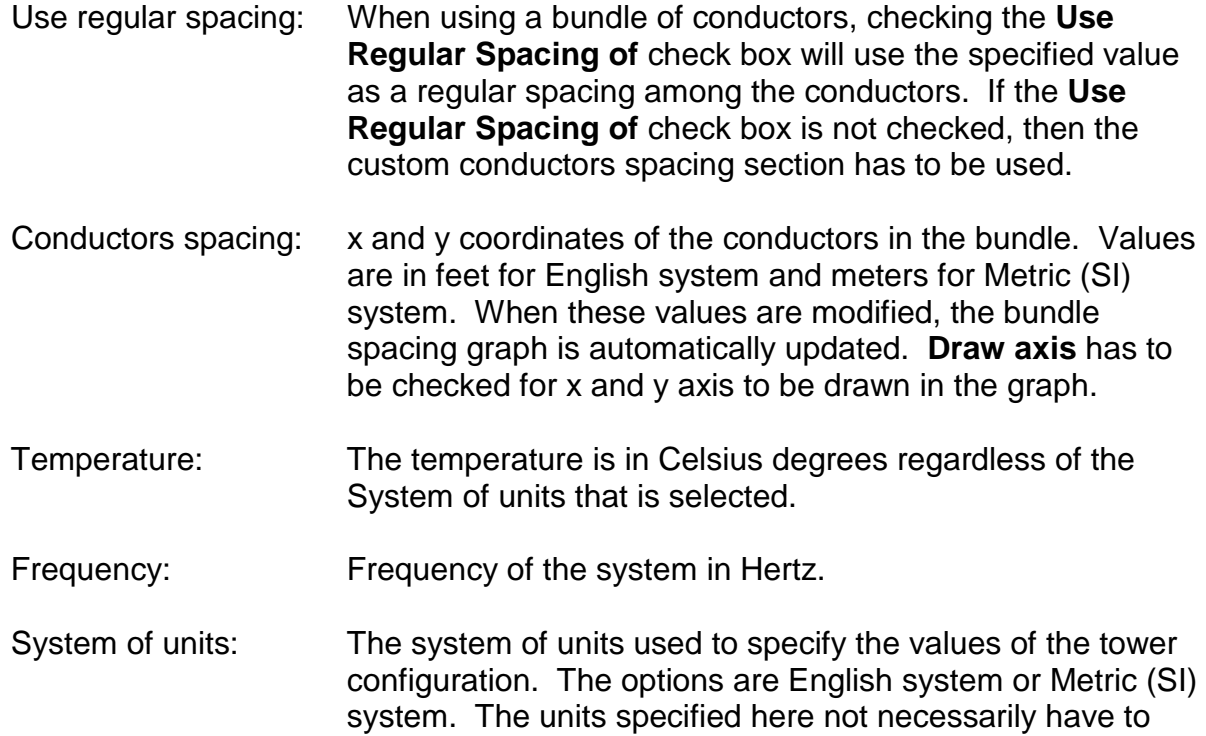

math the units specified in the **Input Data** section.

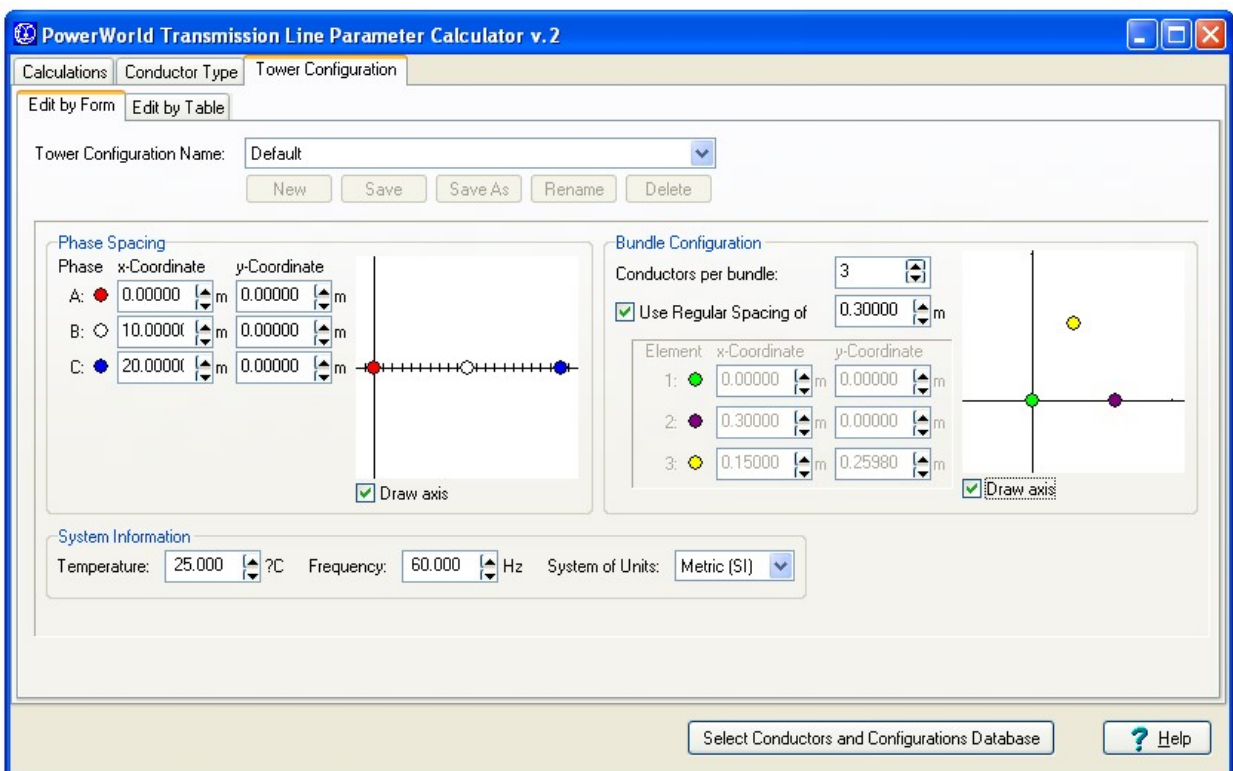

Figure 4: Tower Configuration (Editing by Form)

# <span id="page-10-0"></span>*1.4 Database Controls*

The conductor type and tower configurations tables are read by default from the file **conductors.mbd**, which is a MS Access® database. This database can be read from another \*.mdb file by clicking on the **Select Conductors and Configurations Database** button.

Note: The conductors.mdb file can also be viewed and edited in MS Access®.

In order to edit a record in the database tables, the user can use the toolbar designed to do that. Following there is a figure showing this toolbar:

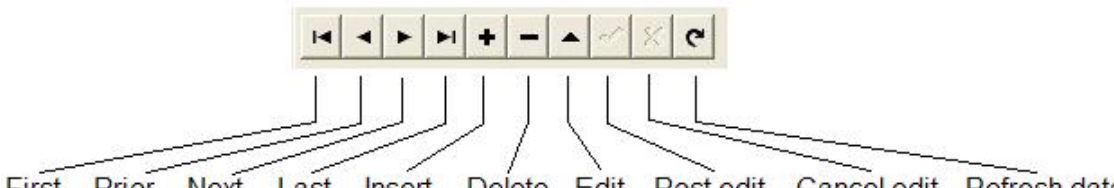

First Prior Next Last Insert Delete Edit Post edit Cancel edit Refresh data

The **First**, **Prior**, **Next**, and **Last** buttons are used to move among records. The **Insert**, **Delete** and **Edit** buttons are used to insert, delete or edit the current record, respectively. While editing a record, the user can not change of tab until modifications are posted through the **Post edit** button or canceled with the **Cancel edit** button. The **Refresh data** button just refreshed the data of the entire table.

# <span id="page-11-0"></span>**2 Automation Server**

The following automation server is useful for take advantage of the TransLineCalc functionality from an external application. Note that we also have included a script command in Simulator that is designed to run TransLineCalc and compute the characteristics parameters of a set of transmission lines, without the need of an external application: CalculateRXBGFromLengthConfigCondType(filtername);

CalculateRXBGFromLengthConfigCondType takes the set of lines specified by the filtername, and computes the characteristic parameters for each of them, using the existing fields ConductorName and TowerConfiguration fields. If these fields are empty or can not be found within the TransLineCalc conductors database, no computations are performed or modified. The filtername is optional. See the Simulator Help for more information.

# <span id="page-11-1"></span>*2.1 COM Object Initialization and Destruction*

To initialize the TransLineCalc COM object, see the documentation for the particular programming environment being used. Sample code for initialization and destruction is provided for VB for Applications (which should easily port to VB 6). The calls for initialization and destruction are provided below. If for some reason the COM initialization code fails, be sure you have the TransLineCalc add-on for Simulator and you have either run the application on the computer where the COM object is being created or run the command regsvr32 "c:\path\TransLineCalcSvr.dll" at the command line. Also, some programming languages (e.g. Visual Basic) require an explicit reference to the COM object when using "early binding". "Late binding", on the other hand, requires no explicit reference.

If, for some reason, you would like SimAuto to unregister itself as a COM object, run the command regsvr32 /u "c:\path\TransLineCalcSvr.dll" at the command line.

#### **TransLineCalc Initialization Code Samples**

#### *VB for Applications*

Dim TransAuto As New PWTransLineCalcAuto  $\leftarrow$ Early binding

-or-

```
Dim TransAuto As Object 
Set TransAuto = CreateObject("PWTransLineCalcSvr.PWTransLineCalcAuto") \leftarrowLate
binding
```
## <span id="page-12-0"></span>*2.2 Methods of the SimAuto Object*

## <span id="page-12-1"></span>**2.2.1 SetParameters**

Function Prototype: SetParameters(ConductorName as String, TowerConfiguration as String, LineLength as Single, Units as Integer, VoltageBase as Single, PowerBase as Single)

SetParameters is used to set the initial configuration of a transmission line. This input data will be used to compute the parameters of the transmission line.

SetParameters takes six arguments:

- The first and second arguments correspond directly to the conductor and the tower configuration names of the transmission line. These names should be present in the TransLineCalc conductor's database.
- The third and fourth arguments correspond to the transmission line length and the units for that value. The options for units are 0 for English units or 1 for Metric (SI) units.
- The fifth and sixth arguments correspond to the voltage and power bases.

SetParameters returns only one element in Output—any errors which may have occurred when attempting to setting the initial input data.

#### **Sample Implementation**

#### *VB for Applications*

Output = TransAuto.SetParameters("Bluebird", "Default", 25, 0, 138, 100)

## <span id="page-12-2"></span>**2.2.2 GetParametersPU**

Function Prototype: GetParametersPU(Rpu, Xpu, Bpu, Gpu as Single)

GetParametersPU is used to return the characteristic per-unit parameters of a transmission line.

GetParametersPU takes fourth variant arguments:

• The resistance R, reactance X, susceptance B, and conductance G will return the calculated parameters.

GetParametersPU returns only one element in Output—any errors which may have occurred when attempting to setting the initial input data.

#### **Sample Implementation**

#### *VB for Applications*

Output = TransAuto.GetParametersPU(Rpu, Xpu, Bpu, Gpu)

## <span id="page-13-0"></span>**2.2.3 GetParametersLumped**

Function Prototype: GetParametersLumped(Rpu, Xpu, Bpu, Gpu as Single)

GetParametersLumped is used to return the characteristic total parameters of a transmission line. The units of these values will be in Ohms/ length unit. The length unit will be the one entered in the SetParameters method.

GetParametersLumped takes fourth variant arguments:

• The resistance R, reactance X, susceptance B, and conductance G will return the calculated parameters.

GetParametersLumped returns only one element in Output—any errors which may have occurred when attempting to setting the initial input data.

#### **Sample Implementation**

#### *VB for Applications*

Output = TransAuto.GetParametersLumped(Rt, Xt, Bt, Gt)

# <span id="page-14-0"></span>**3 Calculations**

# <span id="page-14-1"></span>*3.1 Distributed Parameters*

**Resistance**

$$
R_{t} = \frac{\left(R_{25} + \left(\frac{R_{25} - R_{50}}{25 - 50}\right)(t - 25)\right)}{N} \qquad 0 \le t \le 50
$$
\n
$$
R_{t} = \frac{\left(R_{50} + \left(\frac{R_{50} - R_{75}}{50 - 75}\right)(t - 50)\right)}{N} \qquad 50 \le t
$$

Where:

- *Rt* AC resistance at temperature *t* per phase per 1 mile in Ohms
- *t* Assumed temperature in Celsius degrees
- $R_{25}$  AC resistance of the conductor at 60 Hz and 25 $^{\circ}$ C per 1 mile in Ohms
- $R_{50}$  AC resistance of the conductor at 60 Hz and 50 $^{\circ}$ C per 1 mile in Ohms
- $R_{75}$  AC resistance of the conductor at 60 Hz and 75<sup>o</sup>C per 1 mile in Ohms
- *N* Number of conductors per phase

## **Inductive Reactance**

$$
X_L = 4\pi f \times 10^{-7} \ln \frac{D_{eq}}{D_{SL}}
$$

Where:

- *XL* Inductive reactance in Ohms/meter
- *f* Frequency of the system in Hertz
- *Deq* Geometric mean distance between phases in meters
- *D<sub>st</sub>* Geometric mean radius between conductors of one phase in meters

The **geometric mean distance** between phases is defined as:

$$
D_{\mathit{eq}}=\sqrt[3]{d_{\mathit{ab}}d_{\mathit{bc}}d_{\mathit{ca}}}
$$

Where:

 $d_{ab}$ ,  $d_{bc}$ ,  $d_{ca}$  Distances between phases a-b, b-c, c-a, respectively in meters

The **geometric mean radius** between conductors of one phase is defined as:

$$
D_{SL} = GMR
$$
 For 1 standard conductor  
\n
$$
D_{SL} = e^{-1/4}r
$$
 For 1 solid cylindrical conductor  
\n
$$
D_{SL} = \left(\prod_{k=1}^{N} \prod_{m=1}^{N} d_{km}\right)^{\frac{1}{N^2}}
$$
 For more then 1 conductor bundle

Where:

 $D_{\rm SL}$  Geometric mean radius in meters

*r* External radius of conductor in meters

- *GMR* Geometric mean radius given in tables for one stranded conductor
- $d_{km}$  Distance between conductors *k* and *m* in meters.

Note: If  $k = m$ , then  $d_{km} = D_{SL}$  for one stranded or solid cylindrical conductor.

## **Susceptance**

$$
B = 2\pi f \left( \frac{2\pi \varepsilon}{\ln \left( \frac{D_{eq}}{D_{SC}} \right)} \right)
$$

Where:

- *B* Susceptance in Siemens/meter
- *f* Frequency of the system in Hertz

ε Constant permittivity = 8.85418  $\times$  10<sup>-12</sup>

- *Deq* Geometric mean distance between phases, defined as above
- *D<sub>SC</sub>* Geometric mean radius between conductors of one phase using external radius in meters

The geometric mean radius between conductors of one phase using external radius is defined as:

$$
D_{sc} = r
$$
 For 1 conductor  

$$
D_{sc} = \left(\prod_{k=1}^{N} \prod_{m=1}^{N} d_{km}\right)^{\frac{1}{N^2}}
$$
 For more then 1 conductor bundle

Where:

- $D_{SC}$  Geometric mean radius in meters
- *r* External radius of conductor in meters
- $d_{km}$  Distance between conductors *k* and *m* in meters.

Note: If  $k = m$ , then  $d_{km} = r$ .

#### **Conductance**

Assumed *G = 0*

Where:

*G* Conductance in Siemens/meter

# <span id="page-16-0"></span>*3.2 Lumped (Total) Parameters*

**Resistance, Inductive Reactance, Conductance and Susceptance, using the equivalent** π **circuit (long line)**

$$
Z' = R' + jX' = Z_c \sinh \gamma \ell \qquad \qquad Y' = G' + jB' = \frac{2}{Z_c} \tanh \frac{\gamma \ell}{2}
$$

Where:

- *Z'* Total series impedance of line in Ohms
- *Y'* Total series admittance of line in Siemens<br>*R'* Total series resistance of line in Ohms
- *R'* Total series resistance of line in Ohms
- *X'* Total series inductive reactance of line in Ohms
- *G'* Total series conductance of line in Siemens
- *B'* Total series susceptance of line in Siemens
- *Zc* Characteristic impedance in Ohms
- $γ$  Propagation constant in meters<sup>-1</sup>
- $\ell$  Line length in meters

The **characteristic impedance** and **propagation constant** are defined as:

$$
Z_c = \sqrt{\frac{z}{y}}
$$
 
$$
\gamma = \sqrt{zy}
$$

Where:

- *z* Distributed series impedance in Ohms/meter
- y Distributed series admittance in Siemens/meter

The **distributed series impedance** and **distributed series admittance** are defined as:

$$
z = R + jX
$$

$$
y = G + jB
$$

Where:

- *R* Distributed series resistance in Ohms/meter<br>*X* Distributed series inductive reactance in Ohr
- Distributed series inductive reactance in Ohms/meter
- *G* Distributed series conductance in Siemens/meter
- *B* Distributed series susceptance in Siemens/meter

#### **Surge Impedance Loading**

The surge impedance loading is defined as the power delivered by a lossless line to a load resistance equal to the surge (or characteristic) impedance  $Z_c$ , and is given by:

$$
P_{\scriptscriptstyle SIL}=\frac{\left|V_{\scriptscriptstyle N}\right|^2}{Z_{\scriptscriptstyle C}}
$$

Where:

*PSIL* Total surge impedance loading in a three-phase line in VA

*VN* Line-line nominal voltage in Volts

# <span id="page-17-0"></span>*3.3 Base Values*

#### **Impedance Base**

$$
Z_B = \frac{(V_B^l)^2}{S_B^{3\phi}}
$$

Where:

- $Z_B$  Impedance base in Ohms
- $S_B^{\,3\phi}$ **Power base in VA**
- $V_{B}^{\mu}$  Line-line voltage base in Volts

## **Admittance Base**

$$
Y_B = \frac{1}{Z_B}
$$

Where:

- $Y_B$  Admittance base in Siemens
- Z<sub>p</sub> Impedance base in Ohms

# <span id="page-18-0"></span>*3.4 Per Unit (PU) Parameters*

#### **Resistance, Inductive Reactance, Conductance, Susceptance**

$$
R_{PU} = \frac{R'}{Z_B} \qquad X_{PU} = \frac{X'}{Z_B} \qquad G_{PU} = \frac{G'}{Y_B} \qquad B_{PU} = \frac{B'}{Y_B}
$$

Where:

- *RPU* Per unit resistance
- *R'* Total series resistance in Ohms
- *XPU* Per unit Inductive reactance
- *X'* Total series inductive reactance in Ohms
- *XPU* Per unit conductance
- *G'* Total series conductance in Siemens
- *BPU* Per unit susceptance
- *B'* Total series susceptance in Siemens
- $Z_R$  Impedance base in Ohms
- *Y<sub>B</sub>* Admittance base in Siemens

# <span id="page-18-1"></span>*3.5 MVA To Ampere and Ampere To MVA Limits Conversion*

#### **MVA to Ampere Limit Conversion**

$$
Lim_{Amp} = \frac{Lim_{MVA} \times 10^6}{\sqrt{3}|V_N|}
$$

Where:

*LimAmp* Limit in Amperes  $Lim_{\text{WVA}}$  Limit in MVAs *V<sub>N</sub>* Nominal voltage in Volts

#### **Ampere to MVA Limit Conversion**

$$
Lim_{MVA} = Lim_{Amp} \frac{\sqrt{3}|V_N|}{10^6}
$$

Where:

*LimAmp* Limit in Amperes *LimMVA* Limit in MVAs *V<sub>N</sub>* Nominal voltage in Volts

# <span id="page-18-2"></span>**4 References**

- [1] J. D. Glover and M. S. Sarma, *Power Systems analysis and design*, Brooks/Cole, 3<sup>rd</sup> edition, 2002.
- [2] A. R. Bergen and V. Vittal, *Power System Analysis*, Prentice Hall, 2nd edition, 2000.